# 2. WĘDRÓWKA PASCOBOTEM CZUŁYM NA ZDERZENIA

Inżynierowie z NASA starannie planują ścieżkę łazika marsjańskiego, ale czasami na jego drodze pojawiają się nieoczekiwane obiekty. W jaki sposób łazik może kontynuować wędrówkę, jeśli jego droga jest zablokowana? Jak może stwierdzić, że napotkał przeszkodę? Co powinien zrobić po jej odkryciu?

## **Cele**

- Dowiesz się, jak korzystać z bloczka funkcji Przesuń z prędkością (**moveWithVelocity**).
- Dowiesz się, jak działa akcelerometr PASCObota.
- Wykorzystasz dane akcelerometru, aby pomóc PASCObotowi samodzielnie poruszać się wśród przeszkód.

## **Materiały i wyposażenie**

- Urządzenie komputerowe PASCObot
	-

• Oprogramowanie SPARKvue

## **Bezpieczeństwo**

Należy przestrzegać zasad BHP w pracowni.

## **Czynności wstępne**

- 1. Jeśli program SPARKvue pozostał włączony po poprzedniej aktywności, zamknij go. Uruchom SPARKvue i połącz z //control.Node.
- Wybierz Pomiary dla szablonóv **Anuluj** 2. Usuń zaznaczenie wszystkich ✔ Szybki silnik krokowy, Port A pomiarów z wyjątkiem:  $\Box$  Kat Port A Szablony Prędkość kątowa, Port A **Przyspieszenie, x**, Położenie, Port A **Przyspieszenie, y**,  $\Box$  Predkość, Port A **Przyspieszenie, z**, ✔ Szybki silnik krokowy, Port B Wykres Tahela i wykres a następnie kliknij szablon **Wykres**. Kąt, Port B □ Predkość katowa, Port B  $1.23$  $1.23$ Położenie, Port B  $\Box$  Prędkość, Port B Cyfn Cyfry i wykres V Dalmierz  $\Box$  Odległość udowany czujnik //control  $\overline{\mathbf{v}}$ rzyspieszenie. X  $\Delta$ zyspieszenie, Y  $\Delta$ rzyspieszenie. Z Prad silnika 1

Akcelerometr znajduje się wewnątrz PASCObota. Mierzy zmiany prędkości, czyli przyspieszenie. Wynik może podać w każdym z trzech kierunków: x, y i z. Akcelerometry są wykorzystywane w wielu urządzeniach, np. w smartfonach, kontrolerach gier wideo czy rakietach. Używane do aktywowania poduszek powietrznych uratowały życie wielu ludzi. Akcelerometr PASCObota przyda się do określenia, kiedy robot zderza się z obiektem.

Prąd silnika 2

W oknie **Kod** bloczek **wartości** z kategorii **Urządzenie** pobiera wartość zmierzonego przyspieszenia w kierunku x. Inne pomiary lub jednostki można wybrać, klikając menu rozwijane w bloczku.

Wartość Przyspieszenie, X v  $m/s<sup>2</sup>$ 

image

3. Sprawdź, który z trzech kierunków (x, y czy z) najlepiej wykorzystać do określenia, kiedy PASCObot zderzy się z przeszkodą. Ponieważ dzieje się to szybko, zmień częstotliwość pobierania danych na 50 Hz.

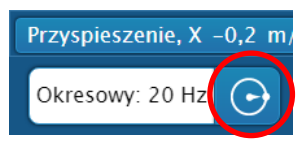

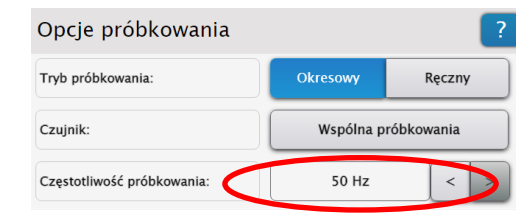

- 4. Kliknij **Start** i obserwuj wykresy. Przytrzymaj PASCObota prawą stroną do góry i ostrożnie potrząśnij nim w przód i w tył, następnie na boki, a potem w górę i w dół. Zwróć uwagę, który wykres (x, y czy z) reaguje najbardziej na każdy kierunek postrząsania i zapisz to poniżej. Po zakończeniu kliknij przycisk **Zatrzymaj** .
- 5. W poprzednim ćwiczeniu PASCObot został zaprogramowany na poruszanie się na określoną odległość za pomocą funkcji **moveADistance**. W tym ćwiczeniu zostanie użyta funkcja **moveWithVelocity**. Otwórz okno **Kod** i pobierz funkcję **Przesuń z prędkością** z biblioteki kodów PASCO. Przeciągnij bloczek **moveWithVelocity** na bok uważając, aby go nie usunąć.

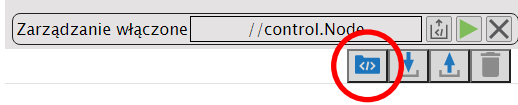

- 6. Bloczek **moveWithVelocity** nakazuje PASCObotowi poruszanie się z określoną prędkością wyrażoną w cm/s. Wpisanie wartości ujemnej spowoduje, że PASCObot będzie się cofał. Gdy kod przestanie działać, PASCObot zatrzyma się. Dlatego jest tam bloczek uśpienia przez 1 s. Zmień prędkość na 25 cm/s i umieść PASCObota na podłodze. Kliknij przycisk **Start** . PASCObot będzie się poruszać przez 1 s, ponieważ program przestanie działać po wykonaniu polecenia z bloczka uśpienia.
- 7. Usuń wszystkie bloczki i przeciągnij bloczek **moveWithVelocity** z kategorii **Funkcje**. Przeciągnij bloczek liczbowy z kategorii **Matematyka** i dołącz go do bloczka **moveWithVelocity**. Zmień prędkość na 25 cm/s i kliknij przycisk **Start** . Co się stało?

8. Pętla **powtórzeń** z kategorii **Pętle** służy do utrzymywania PASCObota w ruchu podczas wykonywania programu. Wybranie **dopóki** i umieszczenie bloczka **prawda** z kategorii **Logika** spowoduje, że kod w pętli będzie działał, dopóki nie zostanie zatrzymany przez użytkownika. Umieść bloczek **powtarzaj dopóki** z kategorii **Pętle** wokół bloczka powtarzaj dopóki v **moveWithVelocity**. Umieść bloczek **prawda** z kategorii **Logika** wvkonai w bloku pętli. Kliknij przycisk **Start** . PASCObot będzie się poruszał, dopóki nie klikniesz przycisku **Zatrzymaj** lub go nie wyłączysz.

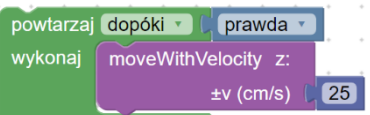

## **Prototyp**

## *Zaprogramuj PASCObota, aby wykrywał przeszkody i omijał je*

Kiedy PASCObot napotyka przeszkodę, jego prędkość zmienia się powodując pojawienie się przyspieszenia, głównie w kierunku osi x. Można wykorzystać ten fakt do zaprogramowania PASCObota, by wykrywał obiekty i omijał je.

Bloczek **jeśli** z kategorii **Logika** spowoduje wykonanie kodu, gdy spełnione zostaną określone warunki. Bloczek sprawdzania warunku z kategorii **Logika** może być użyty z bloczkiem

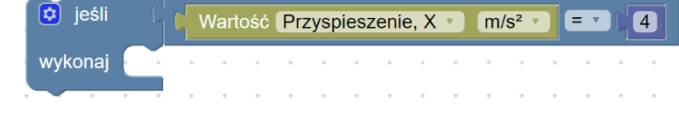

**jeśli** do formułowania warunków. Pokazany na rysunku bloczek wykona kod umieszczony wewnątrz, jeśli przyspieszenie w kierunku x jest równe 4. Oprócz znaku równości, z menu rozwijanego można wybrać znak mniej niż, więcej niż itp. w zależności od potrzeb.

Czasami znak wartości liczbowej nie jest nam potrzebny. Jednym ze sposobów usunięcia go jest użycie bloku wartości bezwzględnej z kategorii **Matematyka**. Domyślnie ten blok jest ustawiony na **pierwiastek kwadratowy**. **Wartość bezwzględną** można wybrać z menu rozwijanego bloku. Pokazany blok usunie znak minus i zwróci wartość 5.

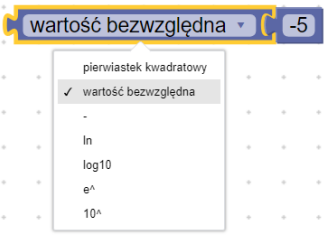

1. Napisz kod, który będzie nakazywał PASCObotowi iść do przodu, dopóki akcelerometr nie wykryje, uderzenia w przeszkodę. Następnie powinien on cofnąć się i zatrzymać. Bloczek **jeśli** z kategorii **Logika** umieszczony w programie pomoże wykryć, że napotkano przeszkodę. Blok **uśpienia** z kategorii **Czas** ustali czas cofania się PASCObota. Bloczek wartości bezwzględnej spowoduje, że reakcja nastąpi bez względu na to, czy przyspieszenie będzie dodatnie, czy ujemne. Przykładowy kod pokazano poniżej.

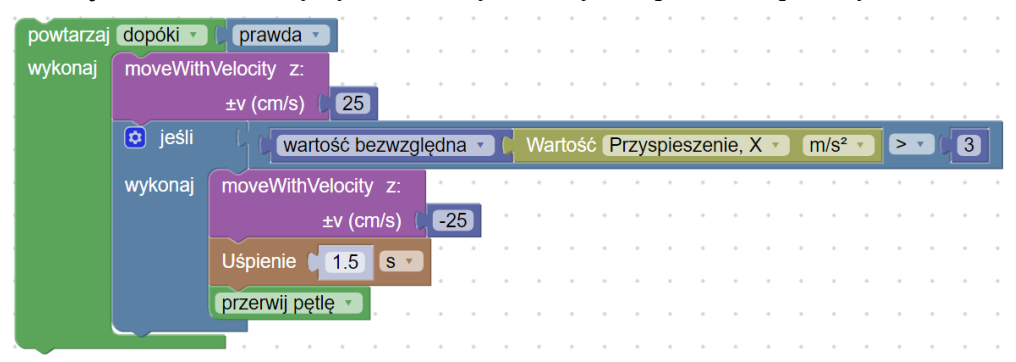

#### **Test**

- 1. Przetestuj swój kod, umieszczając PASCObota około 0,5 m przed przeszkodą. Kliknij przycisk **Start** . Modyfikuj kod, aż zacznie działać poprawnie.
- 2. Pobierz funkcje **Skręć w lewo lub w prawo** oraz funkcję **Przesuń na odległość** z biblioteki kodów PASCO. Utwórz program, który będzie ich używał z istniejącym kodem, aby PASCObot ominął przeszkodę, gdy na nią natrafi. Potem robot powinien kontynuować jazdę w dotychczasowym kierunku. Wyłącz wszystkie nieużywane bloki.
- 3. Umieść kilka przeszkód wokół PASCObota. Zmodyfikuj swój kod, aby PASCObot kontynuował wędrówkę po ich ominięciu.

## **Ulepszenia**

- 1. Czasami PASCObot może wpaść na przeszkodę z boku. Spowoduje to powstanie przyspieszenia w kierunku y. Zmodyfikuj kod tak, aby reagował na pojawienie się przyspieszenia zarówno w kierunku x, jak i y.
- 2 Eksperymentuj z kodem nawigacji wśród przeszkód, aby skrócić czas potrzebny PASCObotowi na obejście obiektów i zmniejszyć prawdopodobieństwo, że utknie po drodze.

3. //control.Node wewnątrz PASCObota ma głośnik. Użyj bloczka **włącz //control.Node Speaker** z kategorii **Urządzenie**, aby wydawać dźwięki, gdy PASCObot uderzy w przeszkodę.

W przykładowym kodzie pokazanym poniżej za każdym razem zmienia się kierunek, w który PASCObot skręca, gdy uderzy w przeszkodę. Może to pomóc w zapobieganiu, by nie utknął podczas wędrówki.

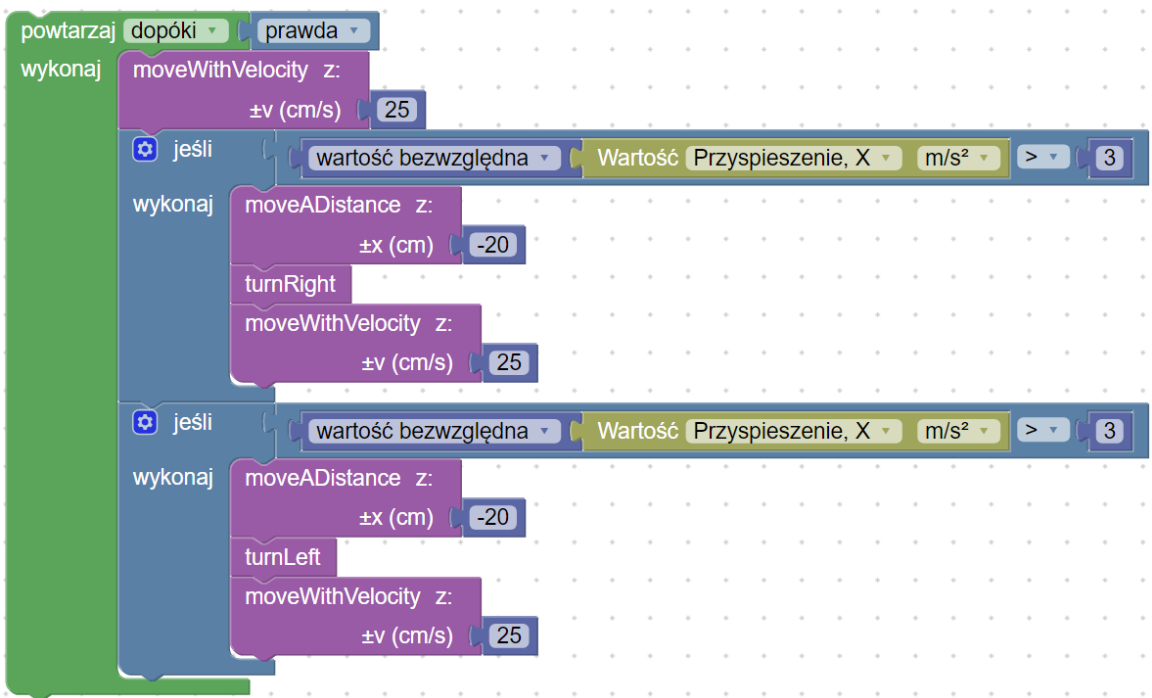